# **Пошаговая инструкция по установке приложения Банка ВТБ, открытию счета в USD и совершению оплаты в пользу ВолгГМУ**

Market для устройств **App Store** Android)

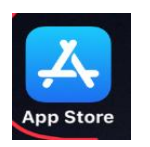

1. На главном экране, зайти  $\begin{array}{|c|c|}\n\hline\n\mathbf{A}\n\end{array}$  в App Store (аналогично в Play

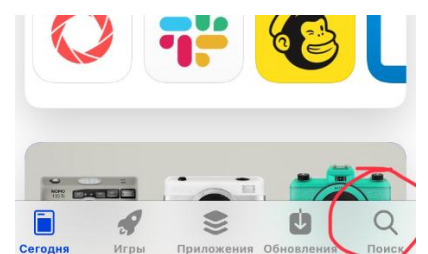

vtb online

2. В поисковой строке **SERPLAND SUBARDIAL REPARTMENT CONDUCTS Habrew** Habrew Habrew With online»,

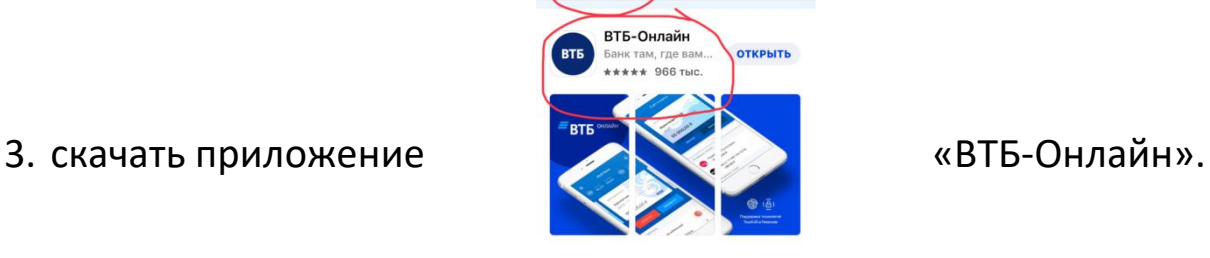

**© Отменит** 

4. **Для активации карты,**  $\begin{bmatrix} 1 & 1 \\ 1 & 1 \end{bmatrix}$  **заходим в ВТБ Онлайн,** 

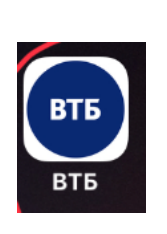

**5.** Вводим номер **полученной карты** и

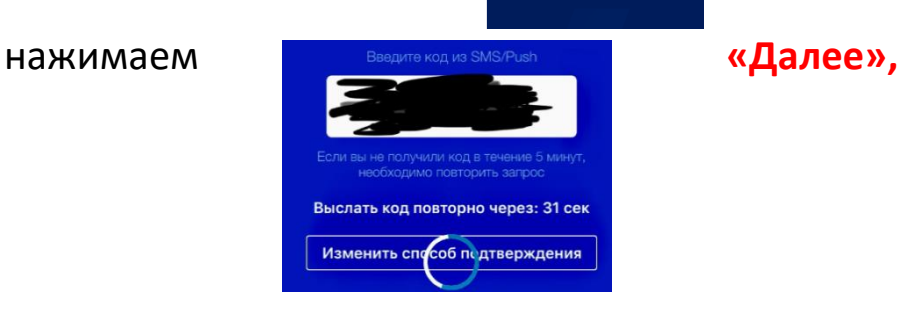

- 6. вводим код из СМС ,
- 7. далее придумываем пароль от 6-8 цифр и вводим повторно

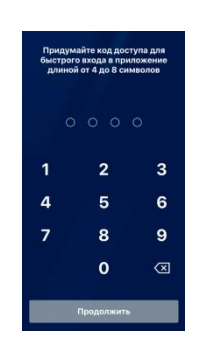

### **Ваша карта активирована. Можно пользоваться ВТБ Онлайн.**

**2. Открытие счета в валюте**.

1. В приложении в нижнем меню, нажать на «Витрина»

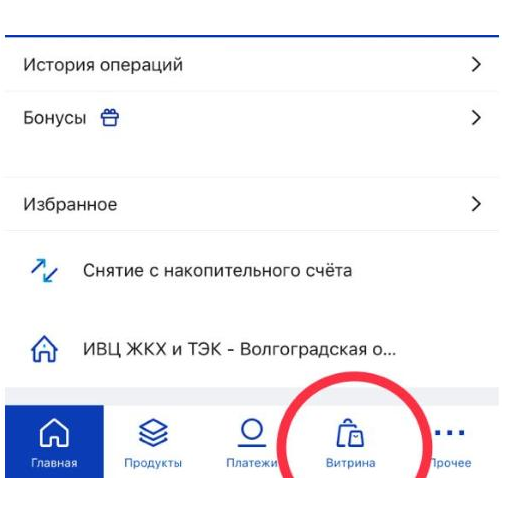

2. Выбираем «Текущей **счет»**,

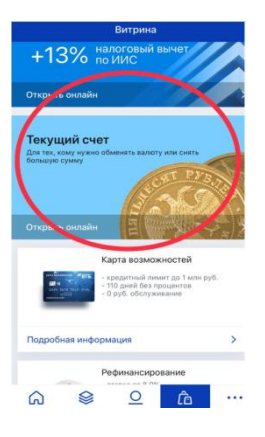

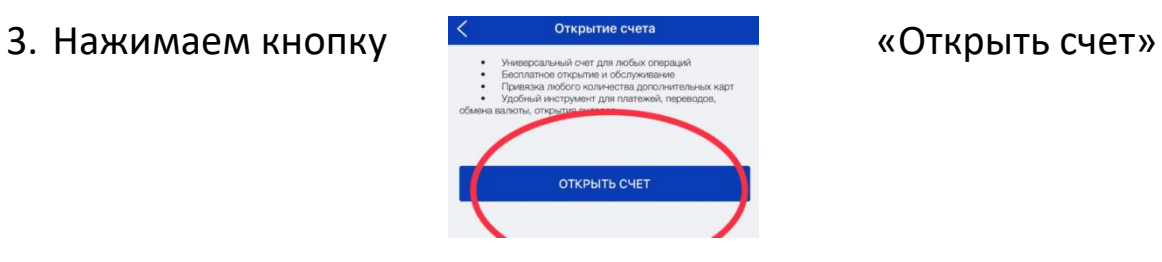

из списка ,

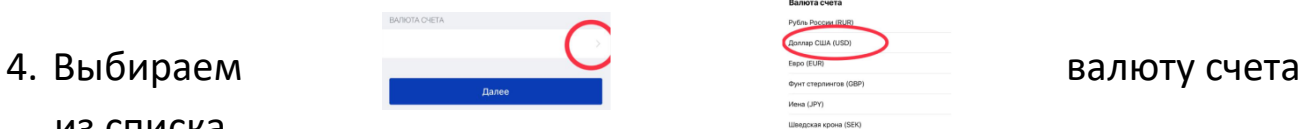

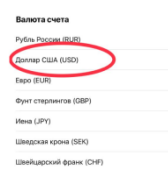

**5.** Нажимаем кнопку **«выполнить»**

**Теперь у Вас есть валютный счет!**

## **3. Перевод/оплата в организацию**

1. В приложении в нижнем меню, нажать на «Платежи»

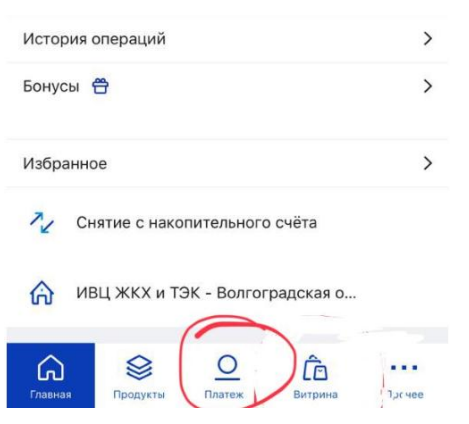

2. Выбираем «Перевод организациям»

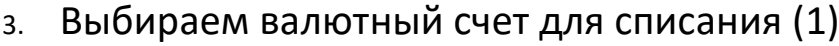

- 4. В поле «Счет получателя» (2), указываем номер счета: 40503840108301000002
- 5. В поле «БИК банка получателя» (3), указываем: 046015999
- 6. В поле «Назначения платежа» вводим информацию о договоре.

Оплата по QR-код

 $\mathbb{R}$  $\blacksquare$ 

 $\overline{z}$  $\frac{1}{2}$  $\mathbb{R}$ 

 $\Omega$ Ø  $G$ 

 $\overline{C}$ 

 $\Box$  $\hat{a}$ 

Ĝ

- 7. Нажимаем «Сохранить без оплаты»
- 8. Нажимаем «Создать шаблон»

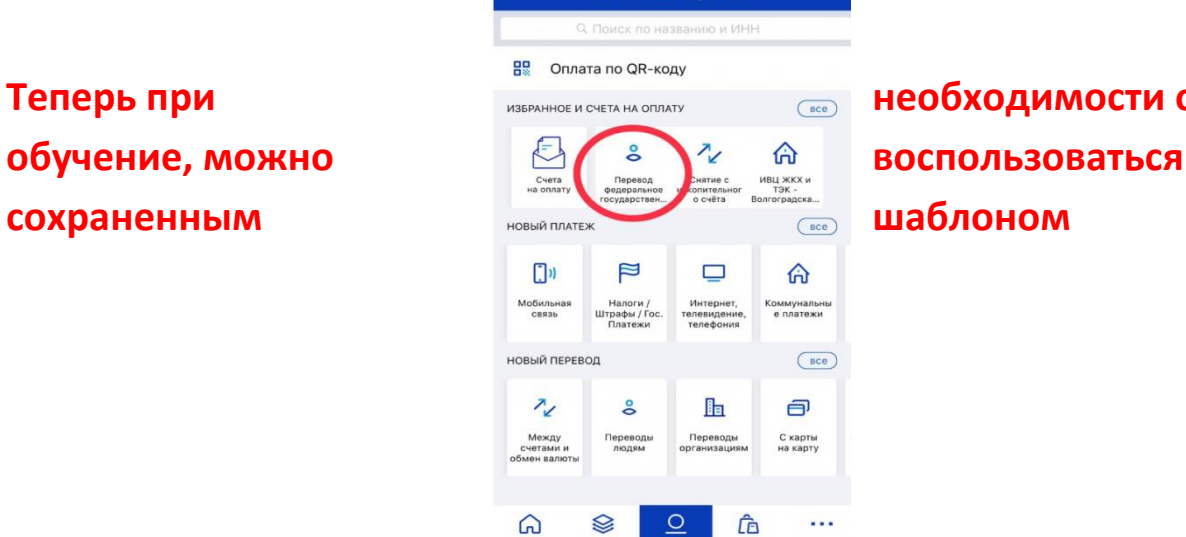

.<br>Ілатежи и пег

**Теперь при необходимости оплаты за** 

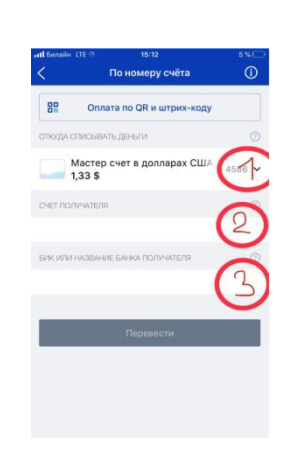